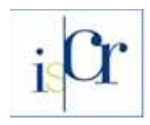

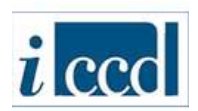

# **La piattaforma cooperativa VIR – Vincoli in Rete** *Indicazioni operative per l'allineamento delle anagrafiche dei beni*

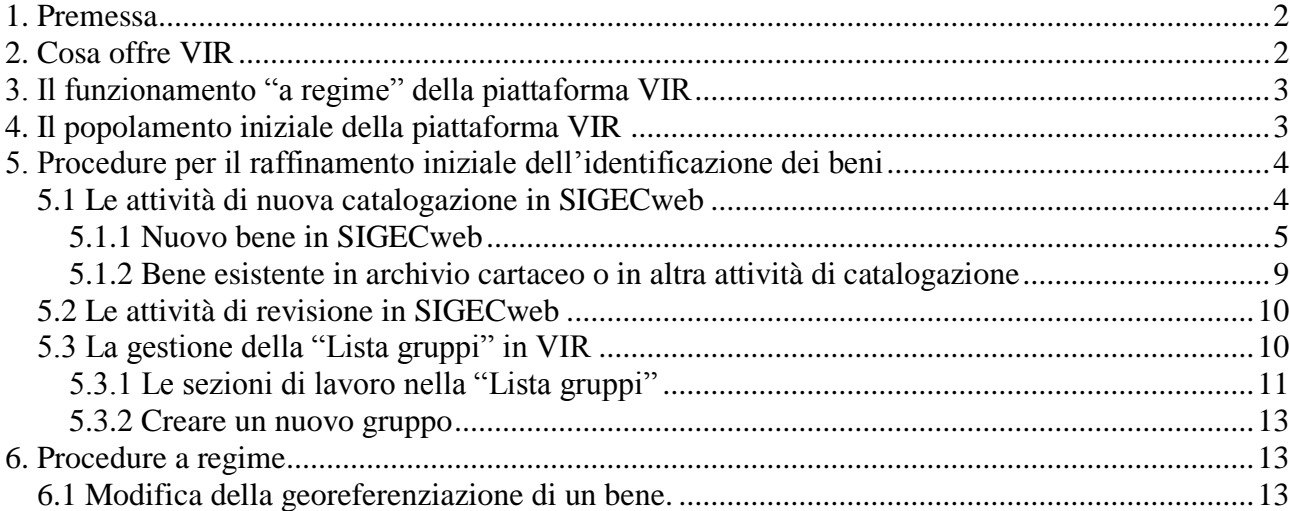

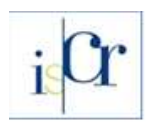

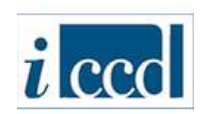

#### <span id="page-1-0"></span>**1. Premessa**

*Vincoli in rete (VIR)* è una piattaforma di cooperazione applicativa che integra le principali banche dati esistenti nel MiBACT contenenti dati relativi ai beni architettonici, archeologici e paesaggistici. Si fonda sull'identificazione univoca del bene, basata sul codice univoco di catalogo (NCT) e realizza quel processo virtuoso che salda la catalogazione alla prevenzione e protezione del patrimonio culturale sul territorio.

*VIR* contiene al momento le anagrafiche dei beni provenienti dai seguenti sistemi:

- **Carta del Rischio** [\(www.cartadelrischio.it\)](http://www.cartadelrischio.it/): la banca dati informatizzata di tutti i decreti di vincolo dei beni architettonici e archeologici emessi dal 1909 al 2003, gestita dall'Istituto Superiore per la Conservazione e il Restauro;
- **Beni Tutelati** [\(www.benitutelati.it\)](http://www.benitutelati.it/): la banca dati informatizzata contenente i decreti di vincolo emessi a partire dal 2004, gestita dalla Direzione generale per il paesaggio, le belle arti, l'architettura e l'arte contemporanee;
- **SIGECweb** [\(www.sigecweb.beniculturali.it\)](http://www.sigecweb.beniculturali.it/): il sistema informativo generale del catalogo contenente le schede di catalogo del patrimonio culturale, gestito dall'Istituto Centrale per il Catalogo e la Documentazione.

È inoltre possibile visualizzare all'interno di *VIR*, mediante servizi di interoperabilità cartografica, i dati provenienti dal **SITAP** [\(www.sitap.beniculturali.it\)](http://www.sitap.beniculturali.it/), la banca dati dei vincoli paesaggistici gestita dalla Direzione generale per il paesaggio, le belle arti, l'architettura e l'arte contemporanee. VIR inoltre interopera con il Geoportale Nazionale [\(www.pcn.minambiente.it\)](http://www.pcn.minambiente.it/), sistema cooperante contenente la cartografia tematica del territorio italiano, gestito dal Ministero dell'ambiente e della tutela del territorio e del mare.

## <span id="page-1-1"></span>**2. Cosa offre VIR**

*VIR* offre agli uffici del MiBACT strumenti per la gestione alfanumerica e cartografica delle anagrafiche dei beni vincolati, per il loro aggiornamento e la loro integrazione e per il rilascio delle certificazioni.

*VIR* mette a disposizione dell'utente le seguente funzionalità:

- *Ricerca anagrafica.* E' possibile ricercare le informazioni sui beni culturali architettonici e archeologici partendo dai dati anagrafici (regione, comune, localizzazione, denominazione). L'esito delle ricerche è visualizzato in un elenco da cui è possibile accedere per ogni bene alla scheda di dettaglio con i relativi allegati presenti. In qualsiasi momento è possibile utilizzare la cartografia a disposizione per visualizzare i beni sul territorio.
- *Ricerca geografica*. È sviluppata su piattaforma web OpenLayers 2.12 con base cartografica Google Maps (layer nel sistema di riferimento WGS84 pubblicati con Geoserver 2.0.3). Partendo dalle mappe è possibile selezionare, attraverso semplici strumenti di navigazione cartografica, una porzione di territorio e ottenere la rappresentazione dei beni architettonici e archeologici a qualsiasi titolo censiti dal MiBACT, distinti per tipologia e livello di tutela. Dalla cartografia è sempre possibile accedere alla scheda anagrafica del bene. Inoltre è possibile richiamare strati cartografici tematici sui quali visualizzare i beni culturali, con facilità e flessibilità, dalle carte del rischio sismico alle mappe di informazione turistica.
- *Ricerca per atti amministrativi*. Attraverso i dati anagrafici di un immobile è possibile ricercare tutti gli atti amministrativi (decreti di vincolo) ad esso collegati, e visualizzarne le informazioni. Richiedendo un accredito con nome utente e password è possibile visionare il documento e richiedere informazioni all'ufficio competente.
- *Statistiche.* Sono a disposizione dell'utente semplici strumenti per ottenere statistiche sulla consistenza dei beni presenti nel sistema e sulla loro dislocazione geografica.
- *Servizi cartografici*. Tra i vari servizi realizzati rivestono grande significato quelli che permettono la condivisione cartografica delle informazioni di dettaglio dei beni presenti nel

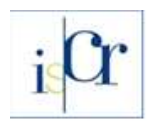

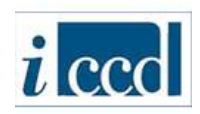

sistema Vincoli in rete da parte di server esterni. Il sistema infatti importa ed esporta strati cartografici secondo standard OCG, in formato WMS e WFS. In questo modo è possibile condividere le informazioni sulla consistenza e geolocalizzazione del patrimonio culturale con altri enti statali e regionali che operano sul territorio.

#### <span id="page-2-0"></span>**3. Il funzionamento "a regime" della piattaforma VIR**

Quando si inserisce una nuova scheda di bene culturale all'interno dei sistemi Carta del Rischio o Beni Tutelati, i servizi implementati vanno a verificare nella piattaforma VIR l'esistenza dell'anagrafica del bene: se esiste (e quindi esiste nel SIGECweb) i dati confluiscono, insieme al codice univoco di catalogo, nella banca dati che ha originato la richiesta. Nel caso in cui invece il bene non esista, viene prodotta una scheda anagrafica che genera la creazione di una nuova scheda di catalogo in SIGECweb: quando la scheda verrà verificata scientificamente il codice univoco di catalogo verrà acquisito in VIR e nelle banche dati collegate.

Ogni volta che in SIGECweb viene prodotta e verificata scientificamente una scheda di catalogo, questa va a popolare l'anagrafica dei beni sulla piattaforma VIR ed è disponibile alle banche dati collegate. Al momento i beni interessati da questa interoperabilità sono soltanto quelli immobili architettonici e archeologici. Per quanto concerne i vincoli paesaggistici, i dati presenti nel sistema SITAP sono stati utilizzati nella consultazione cartografica di VIR solo come livelli informativi.

I beni che sono presenti in più di una banca dati e quindi hanno più di una anagrafica vengono identificati univocamente nella piattaforma VIR e prendono il codice univoco di catalogo (NCT). Qualora si ravvisino incertezze nel confronto, i dati delle anagrafiche dei beni "simili" vengono inseriti in un apposito spazio (*Lista gruppi*) dove rimangono in attesa di essere vagliati.

## <span id="page-2-1"></span>**4. Il popolamento iniziale della piattaforma VIR**

Per realizzare la piattaforma *VIR* è stato necessario un attento lavoro di allineamento delle anagrafiche dei beni presenti nelle banche dati coinvolte e attualmente si sta ancora lavorando al raffinamento dei dati. Per facilitare il riconoscimento di beni simili o identici presenti nei diversi sistemi, sono stati sviluppati appositi algoritmi che per il confronto prendono in considerazione sia le informazioni descrittive (ad esempio stessa tipologia e denominazione del bene) sia la posizione su mappa (beni che si sovrappongono in cartografia).

Per tutti i beni provenienti dalle banche dati Carta del Rischio e Beni Tutelati è stata ricercata la scheda di catalogo in SIGECweb: ove non presente si è proceduto alla richiesta di nuovo NCT, lasciando al funzionario dell'ente competente per tutela (le soprintendenze) la verifica delle informazioni e l'eventuale attribuzione di un diverso NCT, qualora si riscontri, ad esempio, l'esistenza di una scheda di catalogo cartacea pregressa, non ancora informatizzata, del bene in esame. In tutti i casi in cui invece la scheda di catalogo è presente in SIGECweb, si è provveduto ad attribuire il codice univoco di catalogo (NCT) all'anagrafica in VIR e di conseguenza alle schede nei sistemi in cui era presente il bene.

Le maggiori difficoltà riscontrate nella generazione, sulla piattaforma VIR, di un'unica anagrafica dei beni presenti nelle banche dati Carta del Rischio, Beni Tutelati e SIGECweb sono emerse dal confronto di stessi beni che non solo erano descritti con modalità diverse (ad esempio diversa denominazione), ma che molto spesso non erano confrontabili neanche su cartografia, perché la loro posizione veniva generata in maniera errata a causa della mancanza o dell'inesattezza delle informazioni di localizzazione geografica.

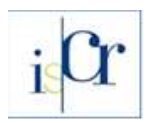

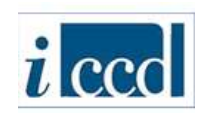

## <span id="page-3-0"></span>**5. Procedure per il raffinamento iniziale dell'identificazione dei beni**

Per la gestione dei flussi delle anagrafiche "a regime" nella piattaforma cooperativa VIR, è necessario un raffinamento iniziale che consenta di risolvere tutte le ambiguità e i conflitti di dati che si sono generati nel popolamento "massivo" del sistema.

Le attività da realizzare sono essenzialmente di due tipi:

- a. analisi, completamento e verifica scientifica delle schede di catalogo generate in automatico nelle attività di nuova catalogazione e/o revisione di SIGECweb;
- b. verifica e risoluzione dei conflitti di anagrafiche in VIR presenti nella "Lista gruppi", individuati sulla base di criteri di accorpamento di beni coincidenti o simili.

L'avvio di queste attività consentirà di stabilire un "tempo zero" di allineamento delle anagrafiche, permettendo l'avvio "a regime" del popolamento della piattaforma VIR. Ciò vuol dire che continueranno ad essere popolate le attività di nuova catalogazione e/o revisione in SIGEcweb ed anche la "Lista gruppi" in VIR, ma sarà il flusso *standard* previsto dalla piattaforma cooperativa e le attività dovranno essere monitorate, anche con l'aiuto degli avvisi sulla bacheca di VIR.

La cosa più corretta da fare è lavorare innanzitutto nelle attività di nuova catalogazione in SIGECweb, popolate di schede provenienti da VIR, e successivamente procedere alla disambiguazione dei beni nei vari gruppi generati nella *Lista gruppi* di VIR.

Di seguito verranno date indicazioni, con esempi pratici e schematizzazioni, sulle procedure da seguire per il raffinamento e l'allineamento iniziale dei dati.

#### <span id="page-3-1"></span>**5.1 Le attività di nuova catalogazione in SIGECweb**

Come specificato in precedenza, nel caso in cui i beni che hanno popolato la piattaforma cooperativa VIR non siano risultati presenti in SIGECweb (provenienti da Carta del Rischio e/o da Beni Tutelati), daranno origine a nuove "proposte" di schede di catalogo, generate in apposite aree di lavorazione, ovvero in specifiche campagne di catalogazione create per regioni e per enti competenti, a cui sono stati assegnati lotti di nuovi codici di catalogo (NCT). Per ogni campagna sono state poi create apposite attività di catalogazione a cui sono stati legati incarichi di catalogazione e verifica scientifica assegnati a specifici *utenti di sistema* creati per i vari enti competenti.

Le attività di nuova catalogazione vengono dunque popolate con nuove schede provenienti da VIR: ad ogni scheda viene assegnato un numero di catalogo, disponibile nell'attività.

Quando i numeri di catalogo nell'attività terminano, viene inviato un avviso agli amministratori della banca dati in ICCD e viene gestita la richiesta di nuovi codici di catalogo e l'assegnazione di questi ad una nuova attività, associando l'*utente di sistema -* creato per l'ente - come catalogatore e verificatore all'attività stessa.

A regime, dopo l'allineamento iniziale, ad ogni nuova attività vengono assegnati 1000 codici univoci di catalogo e quando vengono utilizzati tutti si procede alla creazione di una nuova attività con una nuova assegnazione di 1000 codici univoci di catalogo e via di seguito.

A titolo esemplificativo si descrive la situazione per la regione MARCHE: la campagna generata per ogni ente competente ha la denominazione "Campagna cat vincoli per codice regione: *XX* ecp: X"; all'interno della campagna la prima attività creata, che fa riferimento ad una procedura iniziale automatica che non è stato possibile modificare, ha la denominazione "Attivita' catalogazione vir per ente competente: *ECPX* id campagna: ICCD*XXXXXXX*" (dove le X indicano il codice dell'ente competente e il codice della campagna nel sistema). Le attività successive alla prima hanno invece una denominazione più parlante, che ha la sequenza "*ECPX* assegnazione VIR *n*", dove per *ECPX*  si intende la sigla dell'ente competente e per *n* il numero sequenziale dell'attività.

L'esempio è rappresentato nella tabella che segue:

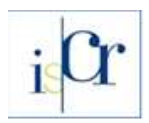

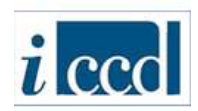

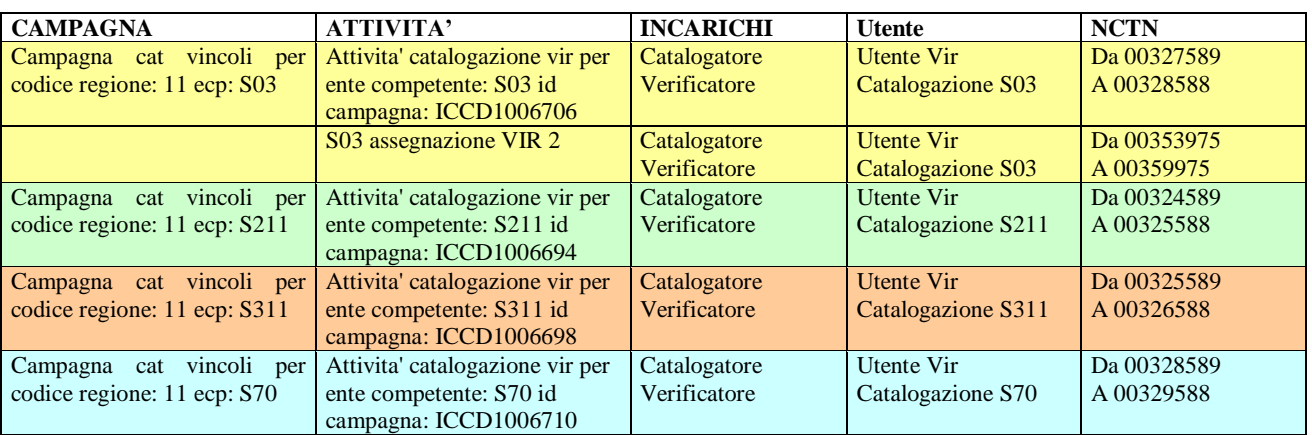

Ad ogni ente competente verrà fornita la *password* di accesso per l'*utente di sistema* creato per quell'ente, che ha l'incarico sia di catalogatore sia di verificatore.

Le operazioni di raffinamento dell'identificazione dei beni consistono dunque nell'accesso alle attività di nuova catalogazione e nell'analisi delle schede generate sulla base del popolamento di VIR, al fine della loro verifica scientifica.

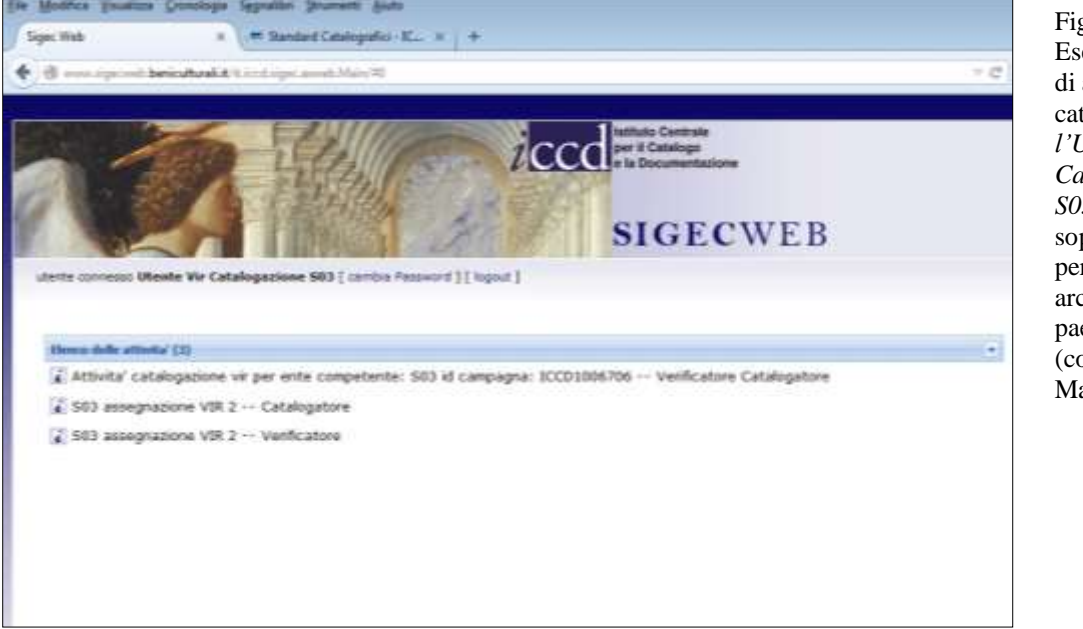

Figura 1 – Esempio di elenco di attività di catalogazione per *l'Utente Vir Catalogazione S03*, legato alla soprintendenza per i beni architettonici e paesaggistici (codice S03) delle Marche.

#### <span id="page-4-0"></span>**5.1.1 Nuovo bene in SIGECweb**

Quando l'*utente di sistema* accede alla sua area di lavoro in SIGECweb, trova le attività di nuova catalogazione collegate al suo incarico. Le attività vengono aggiunte sequenzialmente man mano che le schede provenienti da VIR (e di conseguenza dalle banche dati Carta del Rischio e Beni Tutelati) utilizzano i codici univoci di catalogo assegnati alla singola attività.

Entrando in una delle attività di nuova catalogazione, nel riepilogo dati è possibile vedere subito la quantità e la tipologia di schede provenienti da VIR e in attesa di verifica in SIGECweb.

Sarà dunque possibile accedere alle singole schede per apportare modifiche, laddove necessarie.

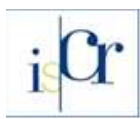

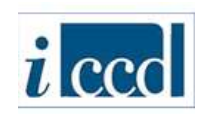

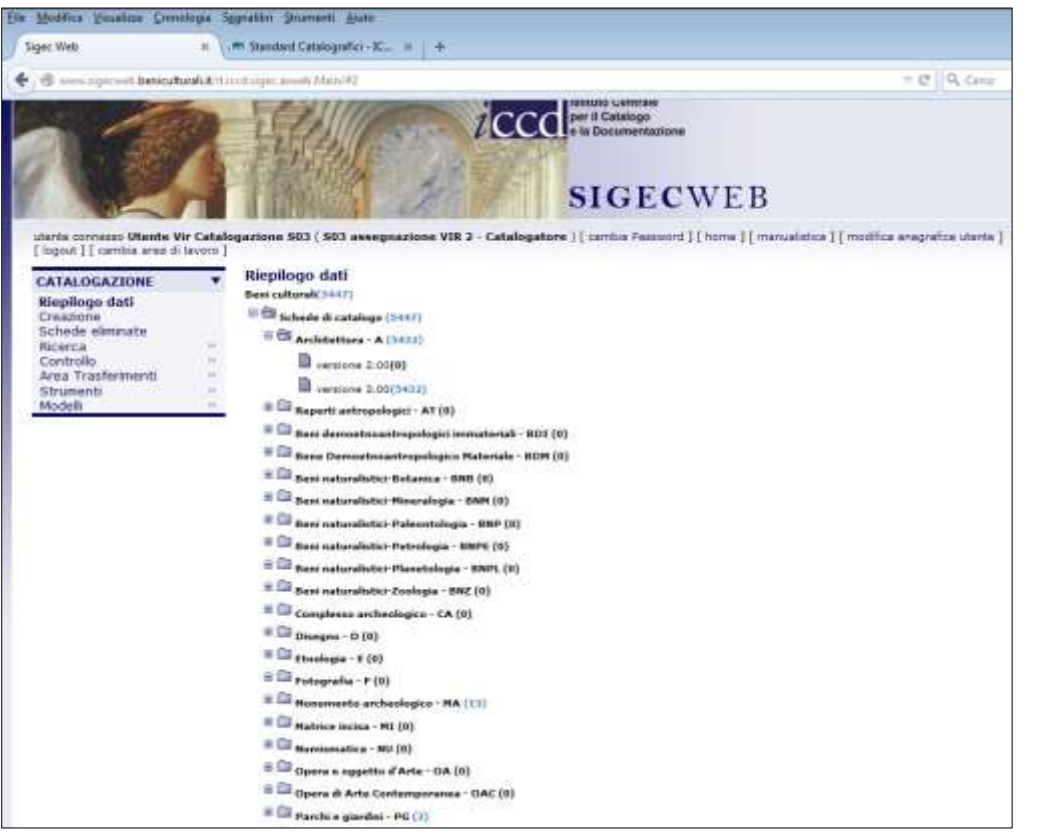

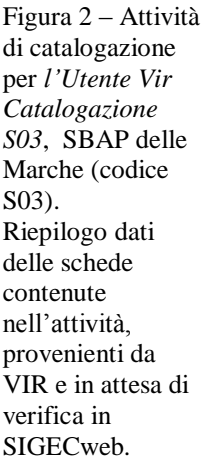

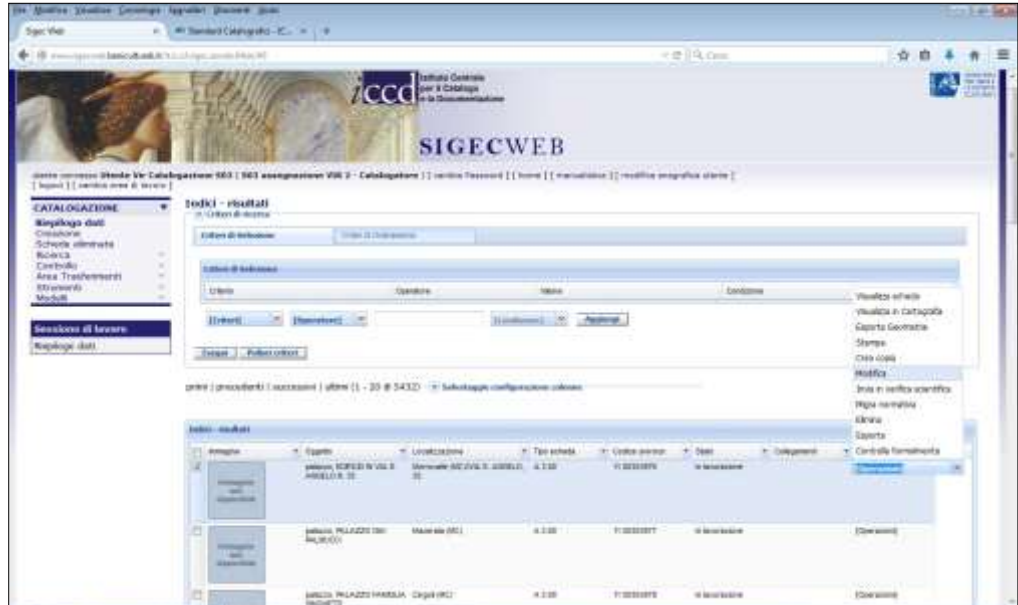

Figura 3 – Attività di catalogazione per *l'Utente Vir Catalogazione S03*, SBAP della Marche (codice S03). Riepilogo dati delle schede architettoniche (A 3.00) e utilizzo della funzione "modifica" (menù operazioni) per accedere singola scheda in modifica.

Quello che bisogna verificare è che le nuove schede "proposte" siano effettivamente riferite a beni non ancora catalogati, ovvero che si tratti di beni a cui non è mai stato assegnato un codice univoco di catalogo (NCT) e pertanto di cui non esiste né la schede di catalogo cartacea, né quella informatizzata. Una volta che si è certi che la scheda del bene non esiste, si può accettare il nuovo codice univoco di catalogo proposto, procedere alla verifica dei contenuti della scheda (generati dalle anagrafiche di VIR e provenienti da Carta del Rischio o da Beni Tutelati) e – se necessario – completarla con i dati mancanti. Alcune informazioni infatti vengono valorizzate in automatico

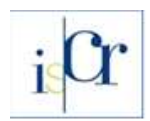

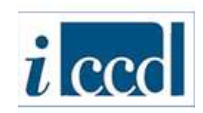

durante l'invio a SIGECweb da VIR, come per esempio il nome del compilatore e del funzionario responsabile ("NR (recupero VIR"), che vanno quindi aggiornate. Inoltre, in alcuni casi, le schede provenienti da VIR potrebbero non essere dotate di un'immagine rappresentativa del bene e pertanto, come generalmente indicato nella normativa schedografica di riferimento<sup>1</sup>, dovrebbe essere aggiunta alla scheda.

Il compito del funzionario dell'ente competente è dunque quello di controllare la correttezza e la coerenza delle informazioni contenute nella scheda di catalogo proposta, apportare le modifiche che ritiene opportune, procedere al controllo formale, all'invio in verifica scientifica della scheda e alla conseguente verifica scientifica.

Si noti che in figura 2, nel riepilogo dati, sono presenti anche schede che non sono di competenza dell'ente in oggetto (SBAP MArche), ovvero 13 schede MA (Monumento Archeologico). In questo caso deve essere inviata una segnalazione all'ICCD che provvederà a migrare di competenza le schede all'ente corretto (in questo caso alla SBA delle Marche).

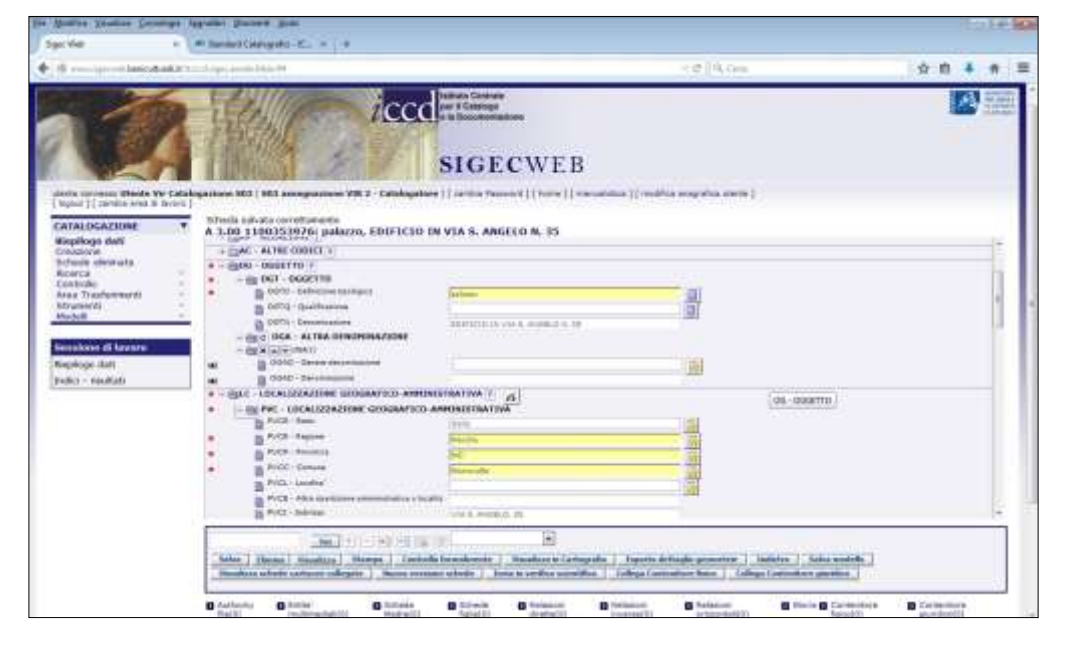

Figura 4 – Attività di catalogazione per *l'Utente Vir Catalogazione S03*, legato alla soprintendenza per i beni architettonici e paesaggistici (codice S03) delle Marche. Modifica di una scheda di catalogo proveniente da VIR.

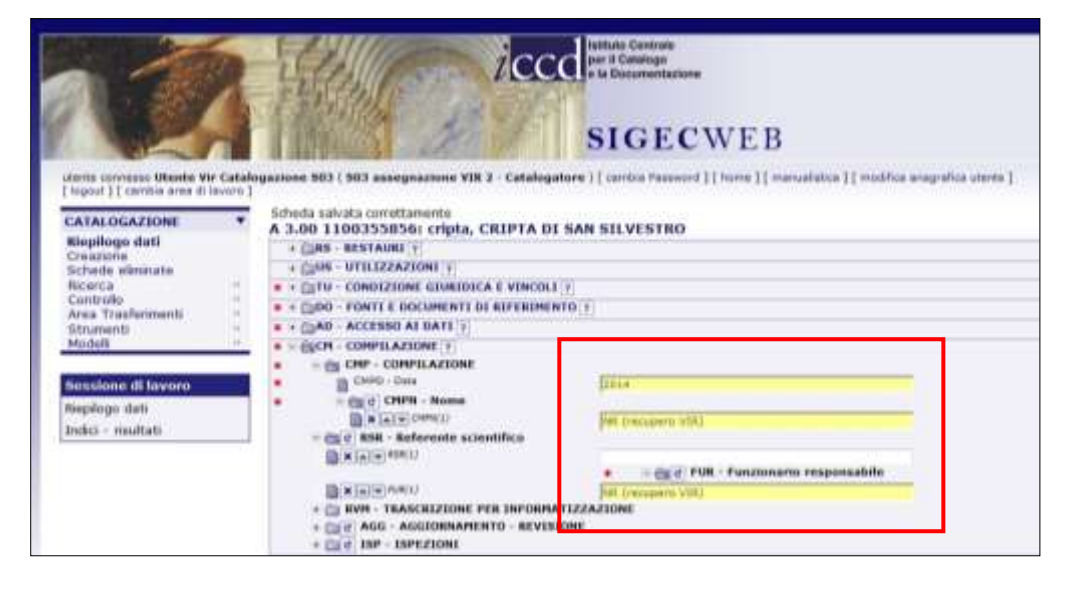

Figura 5 – Attività di catalogazione per *l'Utente Vir Catalogazione S03*, SBAP della Marche (codice S03). Esempio di compilazione automatica di alcuni campi (nome del compilatore e funzionario responsabile)

1

<sup>1</sup> Per tutti i riferimenti agli standard catalografici si veda [http://www.iccd.beniculturali.it/index.php?it/473/standard](http://www.iccd.beniculturali.it/index.php?it/473/standard-catalografici)[catalografici](http://www.iccd.beniculturali.it/index.php?it/473/standard-catalografici)

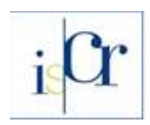

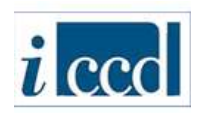

Quando la scheda viene verificata scientificamente, oltre ad entrare ufficialmente in SIGECweb e popolare quindi il catalogo nazionale, ritorna verso la piattaforma VIR con l'attribuzione del codice univoco di catalogo, che viene registrato nell'anagrafica di VIR e nelle banche dati collegate.

Possono verificarsi alcune casistiche che necessitano dell'attenzione particolare dei funzionari (o delle persone da loro delegate) che operano nelle attività sopra descritte. Si precisa comunque che questo tipo di lavoro si richiede solo ed esclusivamente in questa fase di messa a punto delle anagrafiche dei beni e che è legata al popolamento massivo iniziale della piattaforma con circa 140.000 beni provenienti dalle diverse banche dati coinvolte. A regime le procedure saranno molto più snelle e si cercheranno di automatizzare al massimo processi e flussi.

A titolo esemplificativo si riporta quando riscontrato nell'attività di nuova catalogazione *S03 assegnazione VIR 2*, assegnata all'utente di sistema *Utente Vir Catalogazione S03,* legato alla Soprintendenza architettonica e paesaggistica delle Marche, dove esistono due schede con due codici univoci di catalogo diversi che fanno riferimento allo stesso bene (Cripta della chiesa di San Silvestro a Fermignano). Le anagrafiche che hanno popolato VIR provengono dal sistema Carta del Rischio, dove probabilmente erano riferite ad una scheda di bene "complesso" e ad una di "bene componente". Poiché per una delle due schede è stata realizzata, in Carta del Rischio, anche la scheda di vulnerabilità, è presente una immagine rappresentativa del bene. L'altra scheda è priva di immagine, ma contiene informazioni leggermente differenti, non presenti nell'altra scheda.

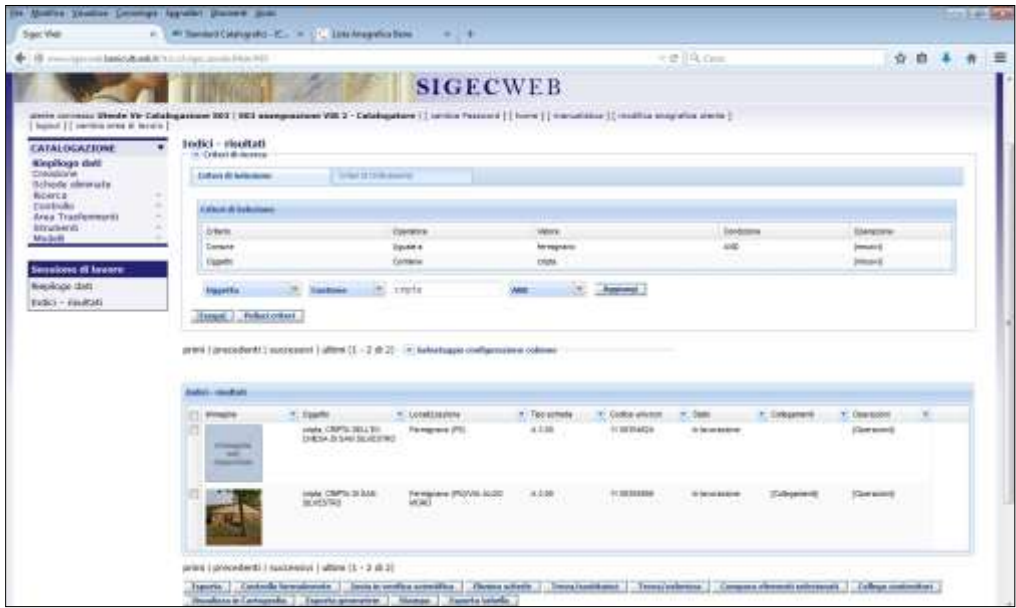

Figura 6 – Attività di catalogazione per *l'Utente Vir Catalogazione S03*, SBAP delle Marche (codice S03): riepilogo dati che mostra le due schede riferite allo stesso bene.

Confrontando le due schede in SIGECweb (utilizzando la funzione "*Compara elementi selezionati*", vedi fig. 7), si può vedere che effettivamente si tratta dello stesso bene, ma in una scheda sono riportate le informazioni di localizzazione catastale, mentre nell'altra sono presenti le informazioni di georeferenziazione puntuale.

A questo punto bisognerà integrare e completare le informazioni in una soltanto delle due schede, eliminando poi l'altra, liberando così, nell'attività, il codice univoco di catalogo e rendendolo disponibile per una nuova scheda in arrivo da VIR.

Quando la scheda verrà verificata scientificamente in SIGECweb, tornerà in VIR con l'attribuzione del codice univoco di catalogo, ma l'algoritmo di confronto di VIR incontrerà anche l'altra scheda (quella eliminata in SIGECweb) e pertanto verranno inserite in un nuovo "gruppo" e dovranno essere gestite con le funzioni a disposizione nella piattaforma VIR, come si descriverà più avanti.

<span id="page-8-0"></span>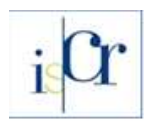

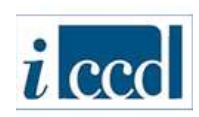

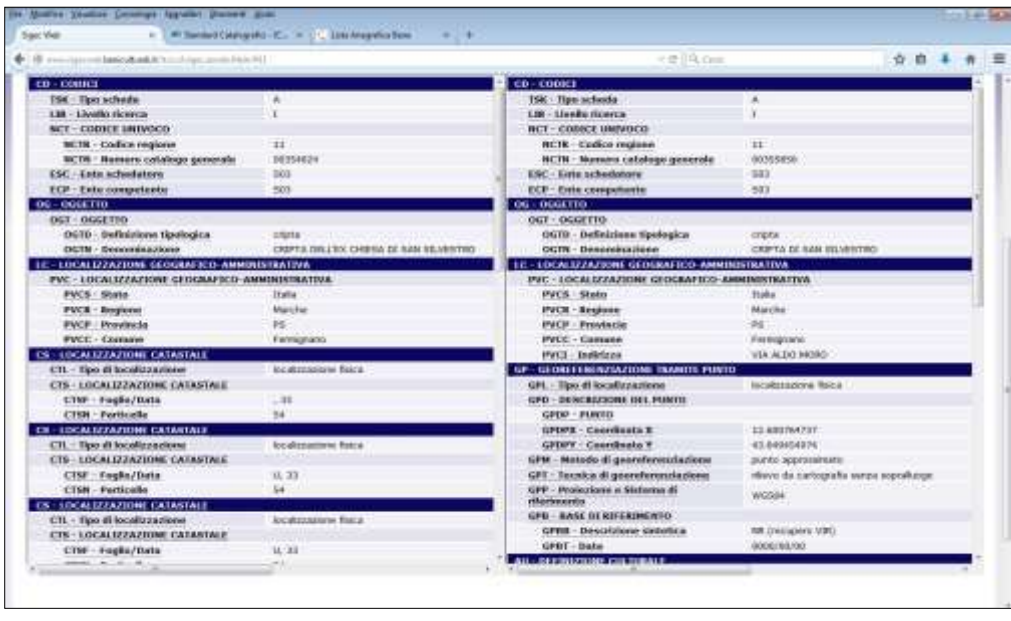

Figura 7 – Attività di catalogazione per *l'Utente Vir Catalogazione S03*, SBAP delle Marche (codice S03). Comparazione tra le due schede riferite allo stesso bene (cripta della chiesa di san Silevstro).

#### **5.1.2 Bene esistente in archivio cartaceo o in altra attività di catalogazione**

Può accadere che, nelle attività di nuova catalogazione popolate dalle schede provenienti da VIR, durante l'esame delle schede di catalogo presenti nel riepilogo dati di SIGECweb, ci sia una scheda di un bene già catalogato, ovvero di cui esiste già una scheda cartacea o informatizzata con l'attribuzione del codice univoco di catalogo (NCT).

Bisogna distinguere due casistiche:

- la prima è quella relativa all'esistenza di una scheda cartacea del bene o di una scheda informatizzata non ancora riversata in SIGECweb;
- la seconda è quella relativa alla presenza di una scheda informatizzata del bene in lavorazione in SIGECweb in un'altra qualsiasi attività gestita dallo stesso ente competente.

Nel primo caso sarà necessario **esportare** la scheda - a cui è stato attribuito un nuovo codice univoco di catalogo (NCT) - dall'attività di nuova catalogazione ed **importarla** in una attività all'interno di una campagna/attività di digitalizzazione<sup>2</sup>, dove si procederà a modificarne il codice univoco di catalogo, riportando quello presente nella scheda cartacea o nella scheda informatizzata.

Si potranno poi inserire nella scheda le opportune modifiche e si farà il flusso normale previsto in SIGECweb, ovvero: *controllo formale/ invio in verifica scientifica/ verifica scientifica.*

Bisognerà poi **eliminare** la scheda nell'attività di nuova catalogazione, dove era stata inizialmente creata dal flusso VIR, in maniera da liberare il codice univoco di catalogo, che potrà essere assegnato ad una nuova scheda proveniente da VIR. Si consiglia di eliminare la scheda solo dopo aver completato il flusso (verifica scientifica) della scheda importata nell'attività di digitalizzazione. Quando la scheda viene verificata scientificamente in SIGECweb, tornerà in VIR con l'attribuzione del codice univoco di catalogo. Poiché ogni scheda anagrafica generata in VIR è dotata di un identificativo univoco nella piattaforma, l'algoritmo di confronto di VIR metterà in relazione la

1

<sup>&</sup>lt;sup>2</sup> Al momento le campagne e le attività di digitalizzazione legate al progetto VIR non sono ancora state create in SIGECweb, quindi l'utente può procedere ad importare la scheda in una campagna /attività di digitalizzazione esistente per l'ente competente su cui è attestato o procedere con la creazione di una nuova campagna /attività di digitalizzazione. In questo caso sarebbe utile riportare nel nome della campagna e dell'attività il riferimento al progetto VIR, pertanto si consiglia, ad esempio, di utilizzare una nomenclatura di questo tipo, sia per la campagna che per l'attività di digitalizzazione: "**XX Digitalizzazione schede VIR**" (dove XX è il codice dell'ECP).

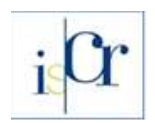

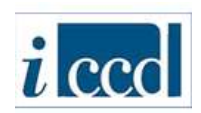

scheda di VIR che ha dato origine alla nuova scheda in SIGECweb e quella proveniente da SIGECweb stesso, a cui verrà attribuito un diverso identificativo. Le due schede verranno inserite entrambe in un nuovo "gruppo" e dovranno essere gestite con le funzioni a disposizione nella piattaforma VIR, come si descriverà più avanti, in maniera che la prima scheda anagrafica generata in VIR venga sovrascritta da quella ritornata da SIGECweb, assegnando all'anagrafica il codice univoco di catalogo così come assegnato alla scheda nell'attività di digitalizzazione in SIGECweb.

Nel secondo caso invece, se la scheda del bene è già presente in SIGECweb, in lavorazione in un'altra attività in carico allo stesso ente competente che sta effettuando le verifiche, si dovrà procedere alla verifica scientifica della scheda in lavorazione, integrandola se necessario con le informazioni presenti nella scheda di catalogo proveniente da VIR e creata nell'attività di nuova catalogazione e, solo dopo aver verificato scientificamente la scheda, procedere all'**eliminazione** di quella generata da VIR nell'attività di nuova catalogazione, liberando il codice univoco di catalogo che potrà essere assegnato ad una nuova scheda proveniente da VIR.

Anche in questo caso, quando la scheda viene verificata scientificamente in SIGECweb, tornerà in VIR con l'attribuzione del codice univoco di catalogo e quindi, poiché - come sopra descritto - ogni scheda anagrafica generata in VIR è dotata di un identificativo univoco nella piattaforma, l'algoritmo di confronto di VIR metterà in relazione la scheda di VIR che ha dato origine alla nuova scheda in SIGECweb e quella proveniente da SIGECweb stesso, a cui verrà attribuito un diverso identificativo. Le due schede verranno inserite entrambe in un nuovo "gruppo" e dovranno essere gestite con le funzioni a disposizione nella piattaforma VIR, come si descriverà più avanti, in maniera che la prima scheda anagrafica generata in VIR venga sovrascritta da quella ritornata da SIGECweb, assegnando all'anagrafica il codice univoco di catalogo così come assegnato alla scheda in SIGECweb.

## <span id="page-9-0"></span>**5.2 Le attività di revisione in SIGECweb**

Nel caso in cui i beni che popolano la piattaforma cooperativa VIR risultino presenti in SIGECweb, ma necessitino di un aggiornamento dei dati, daranno origine a schede di catalogo in specifiche *campagne/attività di revisione* in SIGECweb, create per regioni e per enti competenti.

Per ogni regione è presente una campagna di revisione che contiene specifiche attività a cui sono stati legati incarichi di catalogazione e verifica scientifica assegnati ad *utenti di sistema* creati per i vari enti competenti (gli stessi utilizzati per le attività di nuova catalogazione).

Le attività di revisione vengono dunque popolate con schede provenienti da VIR che hanno già il codice univoco di catalogo, ma che necessitano di aggiornamento delle informazioni anagrafiche del bene.

Il compito del funzionario dell'ente competente è dunque quello di controllare la correttezza e la coerenza delle informazioni contenute nella scheda di catalogo proposta nell'attività di revisione, apportare le modifiche che ritiene opportune, procedere al controllo formale, all'invio in verifica scientifica della scheda e alla conseguente verifica scientifica, in maniera da popolare la piattaforma VIR con la scheda di catalogo aggiornata.

# <span id="page-9-1"></span>**5.3 La gestione della "Lista gruppi" in VIR**

Quando VIR è stato alimentato dalle banche dati di origine (SIGECweb, Beni Tutelati e Carta del Rischio) è stato utilizzato un algoritmo di confronto che ha cercato di effettuare, durante il popolamento della piattaforma, il riconoscimento delle anagrafiche riferibili a beni simili con lo scopo di individuare e raggruppare, ove possibile, schede riferite a stessi beni.

Lo stesso algoritmo viene richiamato dal sistema quando una delle banche dati in interoperabilità propone una nuova anagrafica. Il risultato della procedura automatica, analizzando in base a campi

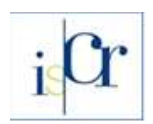

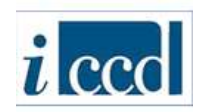

chiave sottoinsiemi di dati presenti sulle diverse banche dati, è l'ottimizzazione in gruppi omogenei (*Lista gruppi*) delle schede rappresentative di uno stesso bene. Lavorare con la Lista gruppi<sup>3</sup> consente quindi di selezionare e inserire in VIR la scheda anagrafica corretta. Sarebbe opportuno, quando possibile, privilegiare all'interno di un gruppo la scheda proveniente da SIGECweb, in modo da importare in VIR il numero di catalogo, ma può accadere che nel gruppo non sia presente un'anagrafica proveniente da SIGECweb, quindi occorrerà selezionare la scheda che si ritiene corretta e inviarla a VIR; contestualmente verrà inviata a SIGECweb come scheda in lavorazione, in una delle attività predisposte per la nuova catalogazione.

Nella sezione "Lista gruppi" è possibile, attraverso l'icona del mondo presente alla fine di ogni scheda, visualizzare in cartografia la singola scheda. Con il pulsante "zoom cartografico", posto in basso a sinistra alla fine della pagina del gruppo, è possibile invece visualizzare contemporaneamente su mappa tutte le schede del gruppo. La visualizzazione cartografica è molto utile nella ricerca della migliore georeferenziazione del bene tra le schede presenti nel gruppo.

## <span id="page-10-0"></span>**5.3.1 Le sezioni di lavoro nella "Lista gruppi"**

Una volta scelto il gruppo di interesse dalla "Lista gruppi", si può accedere al dettaglio del gruppo tramite l'apposito pulsante presente nella colonna "Ulteriori notizie".

Una volta entrati nel dettaglio, sono presenti diverse funzioni per procedere all'analisi dei dati ed in particolare per la lavorazione delle schede:

- 1. Inserisci scheda
- 2. Inserisci scheda ed elimina gruppo
- 3. Elimina gruppo

**1.** Con la funzione "**Inserisci scheda**" è possibile inserire la scheda selezionata dal gruppo in VIR (in questo caso le anagrafiche presenti nel gruppo non rappresentano lo stesso bene). Possono verificarsi due casistiche:

1a) inserimento scheda con codice univoco di catalogo (proveniente da SIGECweb): il sistema inserisce la scheda con i suoi allegati in VIR e **invia una informativa in bacheca notifiche**.

1b) inserimento scheda proveniente da Carta del Rischio o da Beni Tutelati: il sistema inserisce la scheda con i suoi allegati in VIR, viene inviata a SIGECweb come nuova scheda di catalogo nella relativa attività di nuova catalogazione e **invia una informativa in bacheca notifiche**.

**2.** Utilizzando la funzione "**Inserisci scheda ed elimina gruppo**" si individua, tra due o più schede raggruppate e riferibili allo stesso bene, quella che andrà a popolare VIR, si cancelleranno le altre schede e si completerà il lavoro eliminando il gruppo

Possono verificarsi due casistiche:

2a) inserimento scheda con numero di catalogo (proveniente da SIGECweb): il sistema inserisce la scheda con i suoi allegati in VIR e **invia una informativa in bacheca notifiche**.

2b) inserimento scheda proveniente da Carta del Rischio o da Beni Tutelati: il sistema inserisce la scheda con i suoi allegati in VIR, viene inviata a SIGECweb come nuova scheda di catalogo nella relativa attività di nuova catalogazione e **invia una informativa in bacheca notifiche**. Nel caso in cui nel gruppo sia presente anche una anagrafica proveniente da SIGECweb (quindi con il codice univoco di catalogo), ma che si decide di non utilizzare perché contenente dati non aggiornati, questa viene eliminata da VIR, ma viene inviata a SIGECweb nella relativa attività di revisione e **invia una informativa in bacheca notifiche**.

1

<sup>&</sup>lt;sup>3</sup> Per poter lavorare nella "Lista gruppi" è necessario accedere alla piattaforma VIR come utente accreditato.

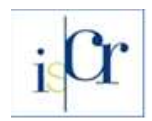

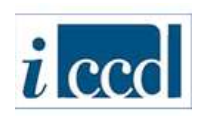

## **IMPORTANTE:**

Nell'operazione di inserimento in VIR della scheda selezionata, qualunque essa sia, il sistema proporrà all'operatore di:

- acquisire le coordinate dalla scheda che presenta una migliore georeferenziazione
- acquisire gli allegati e i vincoli presenti nelle altre schede
- acquisire la sezione dei dati catastali più completa. In caso di presenza di vincoli è opportuno acquisire i dati catastali, se presenti, dalla scheda del bene vincolato

Infine il sistema in automatico acquisirà nella scheda scelta i codici degli altri sistemi di provenienza, che saranno aggiunti a quello della scheda selezionata.

**3.** La funzione "**Elimina gruppo**" viene utilizzata nel caso in cui nel gruppo selezionato non siano presenti schede idonee da inviare a VIR. Eliminando il gruppo verrà inviata la notifica in bacheca notifiche.

## **Casi particolari**

1) Nel caso che il gruppo sia formato da schede di una stessa banca dati (es. schede di uno stesso bene ma con codice univoco di catalogo diverso, schede di Beni Tutelati con codici diversi o schede di Carta del Rischio con metacodici diversi), oppure il gruppo di schede sia formato da schede che seppur di diverse banche dati già contengono i rispettivi codici di provenienza, le modalità operative rimangono le stesse descritte precedentemente e in bacheca risulterà l'operazione effettuata. In questo caso, però, una volta eliminata da VIR una scheda, occorrerà procedere nelle rispettive banche dati di provenienza all'aggiornamento dell'operazione effettuata secondo gli strumenti più idonei concessi dal sistema dove risiedono le schede.

Attualmente il sistema VIR non procede in modo automatico a questa operazione, ma si sta effettuando l'analisi della procedura per realizzarla con i prossimi sviluppi.

2) Nel caso in cui il gruppo sia formato da un numero superiore a 2 di schede simili, in alto a sinistra della finestra del dettaglio della "Lista gruppi" compaiono delle caselle di selezione che consentono di identificare le schede che non appartengono al gruppo scelto, ma che possono essere schede simili di un bene diverso. Identificando le schede utilizzando le apposite caselle di selezione è possibile estrarle dal gruppo e con la funzione apposita (Crea nuovo gruppo) si possono spostare in un nuovo gruppo che sarà possibile lavorare successivamente.

3) Possono verificarsi casi diversi da quelli descritti, ad esempio potrebbe verificarsi il caso di un gruppo con alcune schede anagrafiche diverse tra loro, alcune da inserire singolarmente con "Inserisci scheda", mentre quelle rimanenti riferite allo stesso bene potranno essere lavorate con "Inserisci scheda ed elimina gruppo", attivando la possibilità di scegliere da quale scheda prendere la georeferenziazione, gli allegati e i vincoli.

Si vedano gli esempi riportati nei file:

- *- [esempio\\_1](http://iccd.beniculturali.it/getFile.php?id=3699)*
- *- [esempio\\_2](http://iccd.beniculturali.it/getFile.php?id=3700)*
- *- [esempio\\_3](http://iccd.beniculturali.it/getFile.php?id=3701)*
- *- [esempio\\_4](http://iccd.beniculturali.it/getFile.php?id=3702)*

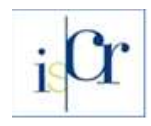

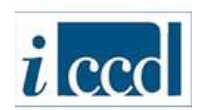

#### <span id="page-12-0"></span>**5.3.2 Creare un nuovo gruppo**

Nel caso in cui effettuando una ricerca su VIR compaiano schede anagrafiche che rappresentano uno stesso bene e che quindi si configurano come schede "doppioni", il sistema permette la generazione di un nuovo gruppo di lavorazione per l'eliminazione della scheda meno rappresentativa. Generato il gruppo esso viene lavorato secondo le modalità descritte in precedenza. Si veda l'esempio riportato nel file:

*- [esempio\\_5](http://iccd.beniculturali.it/getFile.php?id=3703)*

#### <span id="page-12-1"></span>**6. Procedure a regime**

Una volta completato il lavoro di allineamento delle anagrafiche necessario in conseguenza del popolamento iniziale della piattaforma VIR, si potrà poi lavorare a "regime" e potranno essere utilizzate tutte le funzioni finora descritte per migliorare la qualità delle informazioni man mano che verranno generate nuove schede nelle banche dati che alimentano VIR.

Si potrà ad esempio lavorare al raffinamento della posizione geografica dei beni, utilizzando le specifiche funzioni presenti in VIR.

#### <span id="page-12-2"></span>**6.1 Modifica della georeferenziazione di un bene.**

Nel caso in cui si stia effettuando una ricerca su VIR e compaiano schede anagrafiche con errata georeferenziazione o mancanza di georeferenziazione, il sistema permette secondo diverse modalità operative di effettuare la correzione della georeferenziazione direttamente sulla cartografia messa a disposizione dal sistema.

Si veda l'esempio riportato nei file: *- [esempio\\_6](http://iccd.beniculturali.it/getFile.php?id=3704)*